## Οδηγίες σύνδεσης vpn για Ubuntu 16.10

Βήμα 1°:

Ανοίξτε το terminal

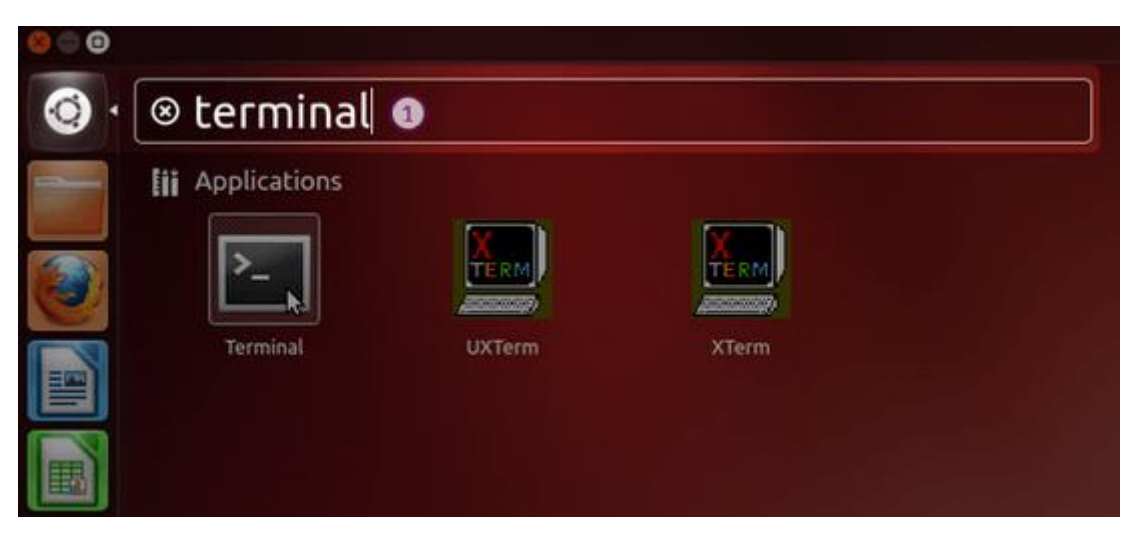

Βήμα 2°:

Μέσα στο terminal εκτελέστε τις παρακάτω εντολές με τη σειρά

sudo add-apt-repository ppa:nm-l2tp/network-manager-l2tp sudo apt-get update sudo apt-get install network-manager-l2tp-gnome

Βήμα 3°:

Επιλέξτε το εικονίδιο της σύνδεσης δικτύου και στη συνέχεια πατήστε «Edit Connections»

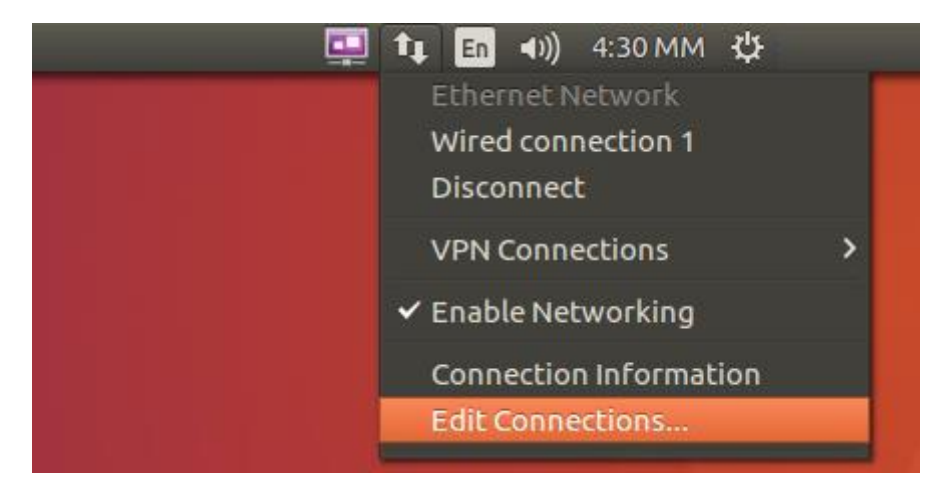

Βήμα 4°:

Στο παράθυρο που εμφανίζεται (*Network Connections*) πατήστε το κουμπί **Add.**

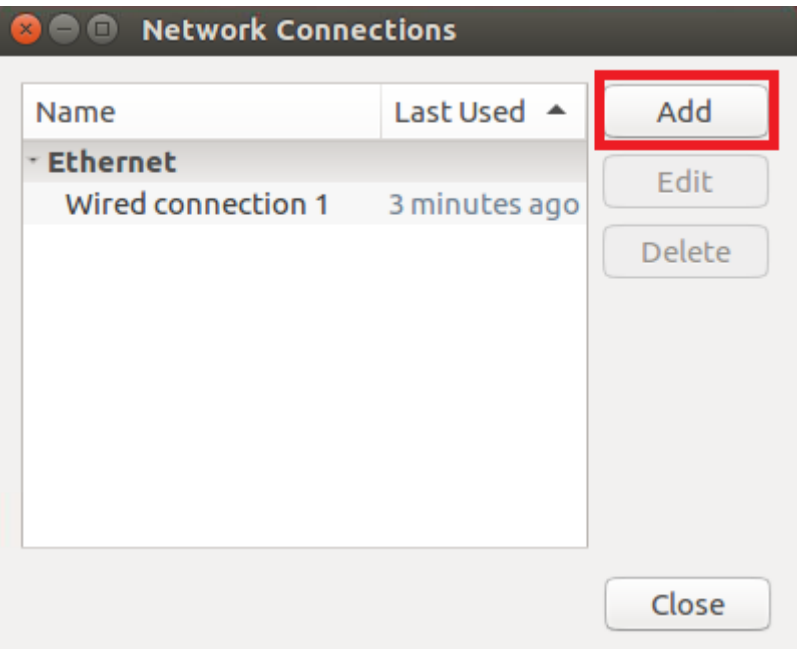

Βήμα 5°:

Στο νέο παράθυρο επιλέξτε «Layer 2 Tunneling Protocol L2TP» και πατήστε το κουμπί «Create…»

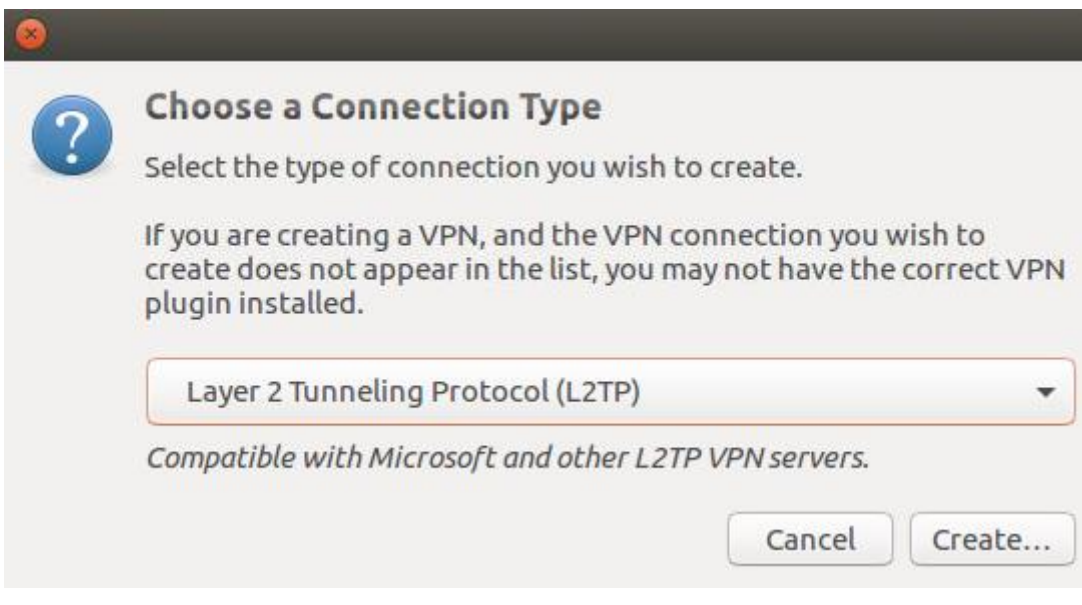

Βήμα 6°:

Στη συνέχεια συμπληρώστε τα στοιχεία ως εξής:

Connection name: Ionio

Username: <Το username που έχετε στο ίδρυμα>

Password: <Το password που έχετε στο ίδρυμα>

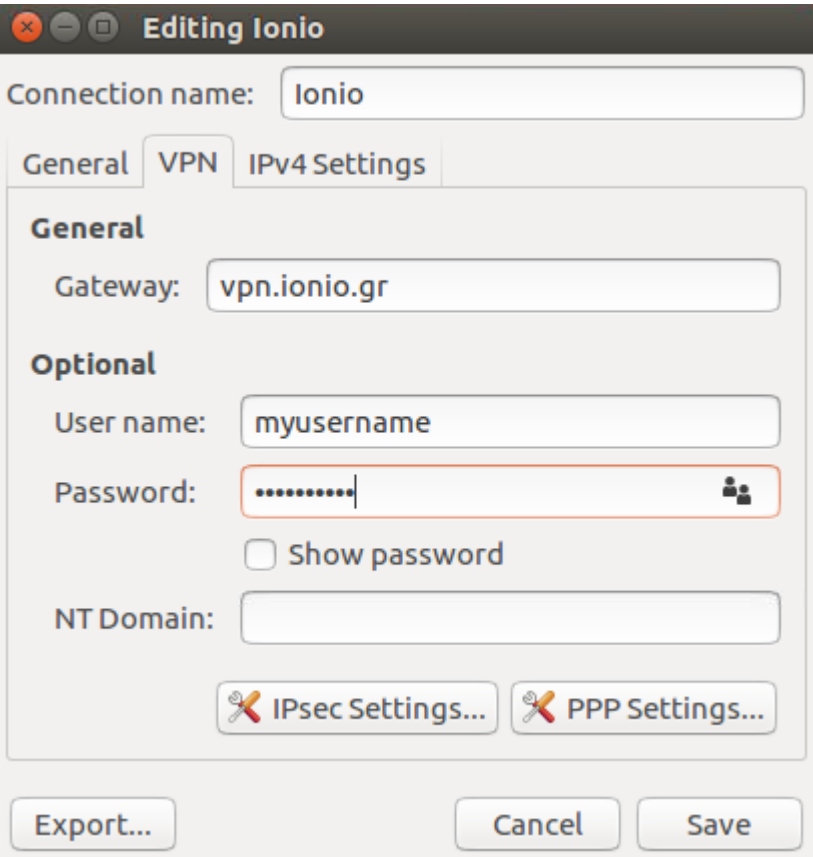

Βήμα 7°:

Πατήστε το κουμπί «IPsec Setting» και επιλέξτε το «Enable IPsec tunnel to L2TP host». Στο πεδίο Pre-shared key πληκτρολογήστε «ionio» και πατήστε το κουμπί «OK».

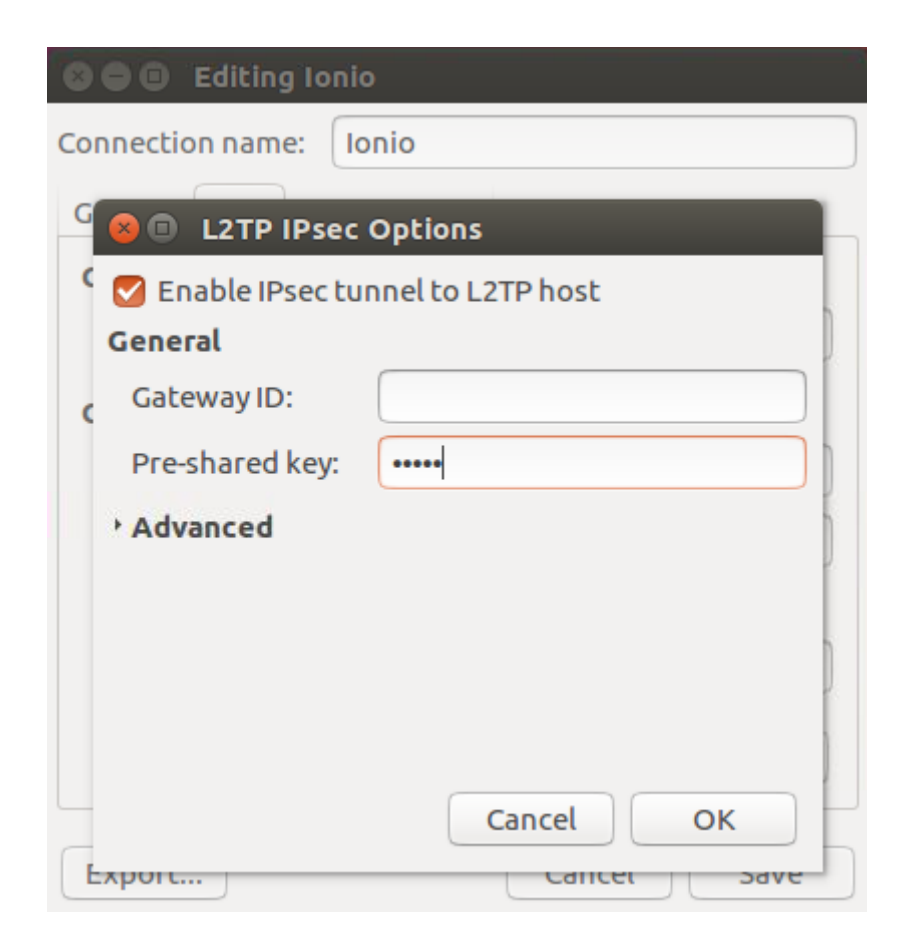

Βήμα 8°:

Στα επόμενα παράθυρα πατήστε «Save» και «Close».

Η σύνδεση είναι έτοιμη. Μπορείτε πλέον να συνδεθείτε πατώντας στο εικονίδιο του δικτύου και από εκεί «VPN Connections» -> «Ionio».

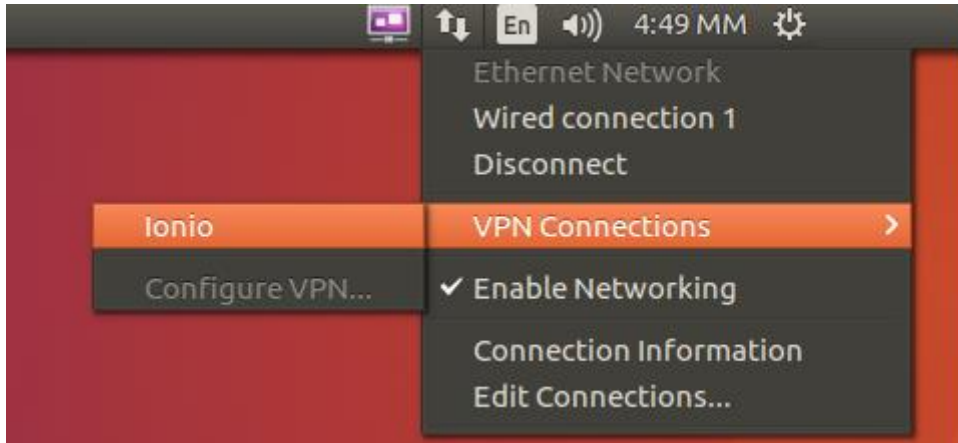